# **SafeCom Printer setup for MacOS Sierra and above**

Setting up your printer MacBook Sierra and above, WiFi printing.

## Step-by-step guide

1. Open **System Preference** and click on **Printers & Scanners**

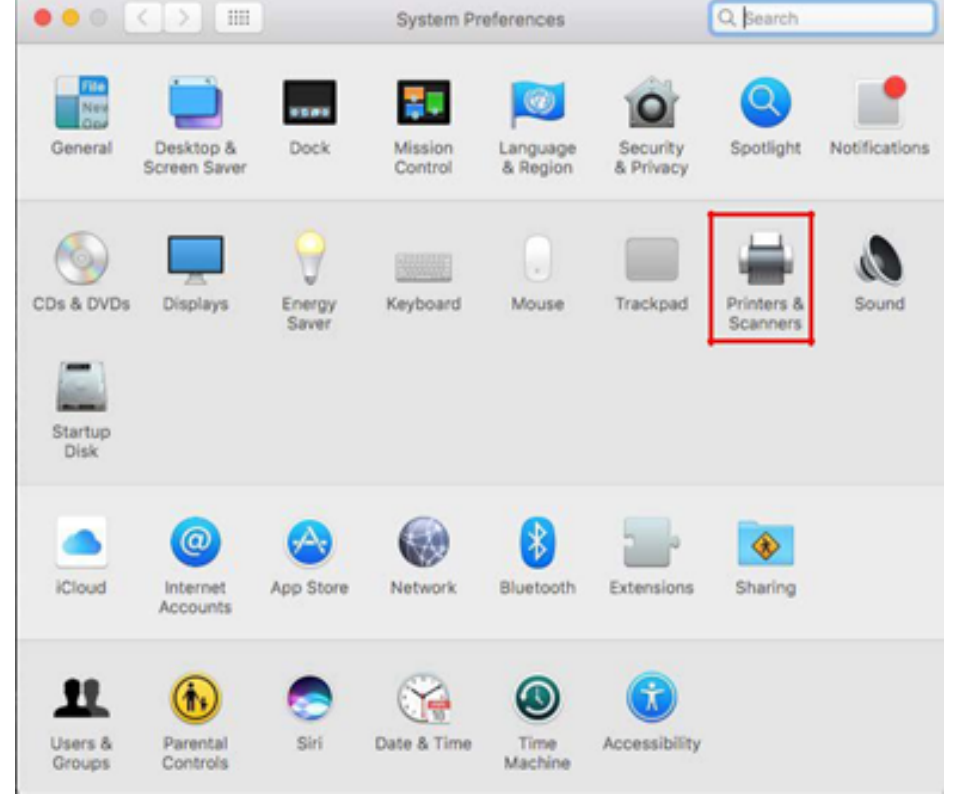

2. Click on the **+** icon

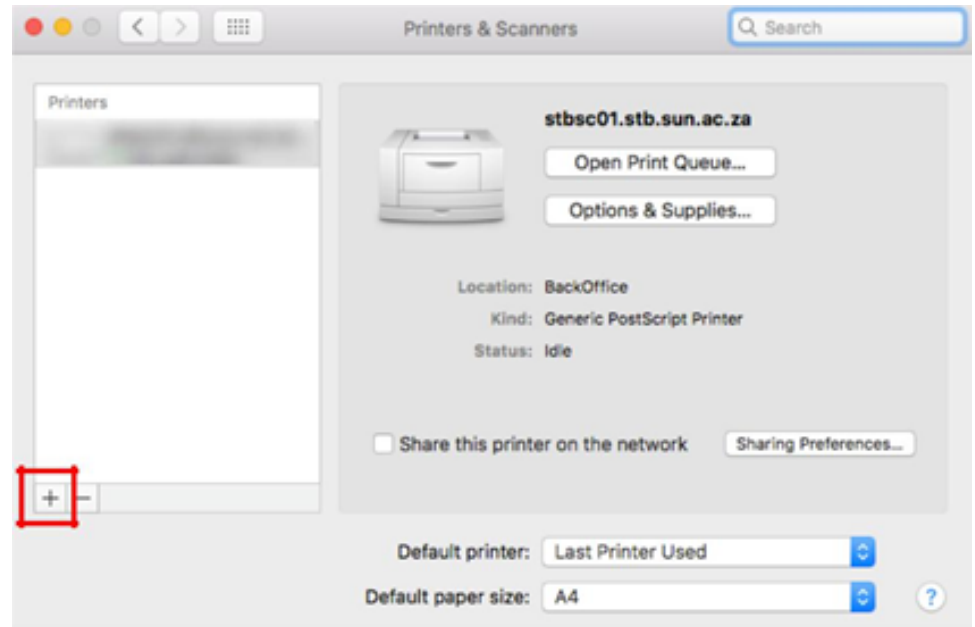

If there is no advanced icon available, do the following:

3. On your keyboard hold ctrl + left/right click to get toolbar options.

#### 4. Navigate to Customize Toolbar…

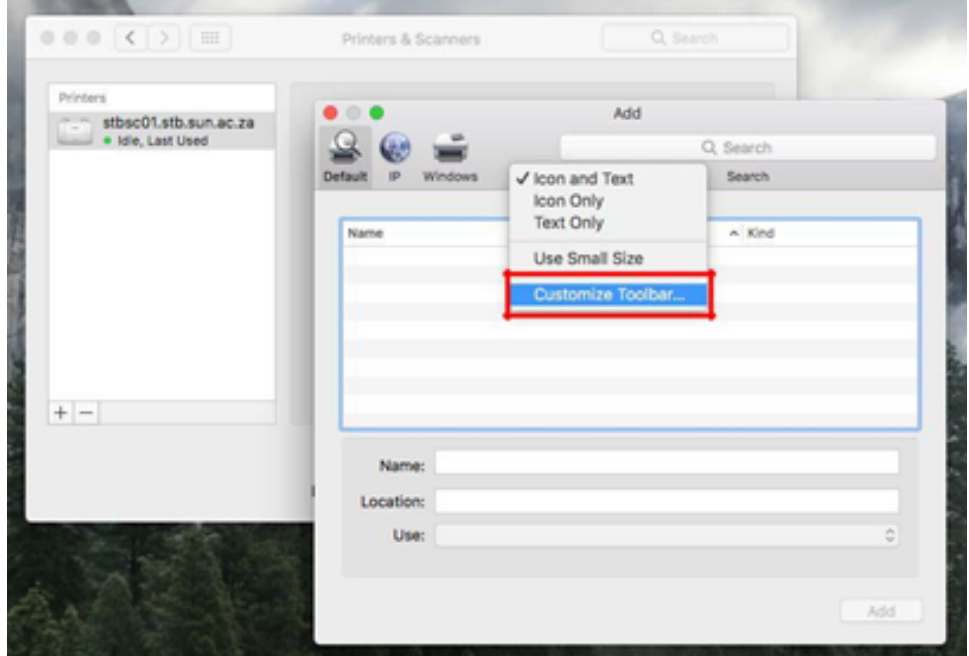

5. Click and drag the advanced icon from the list given to the menu and select Done.

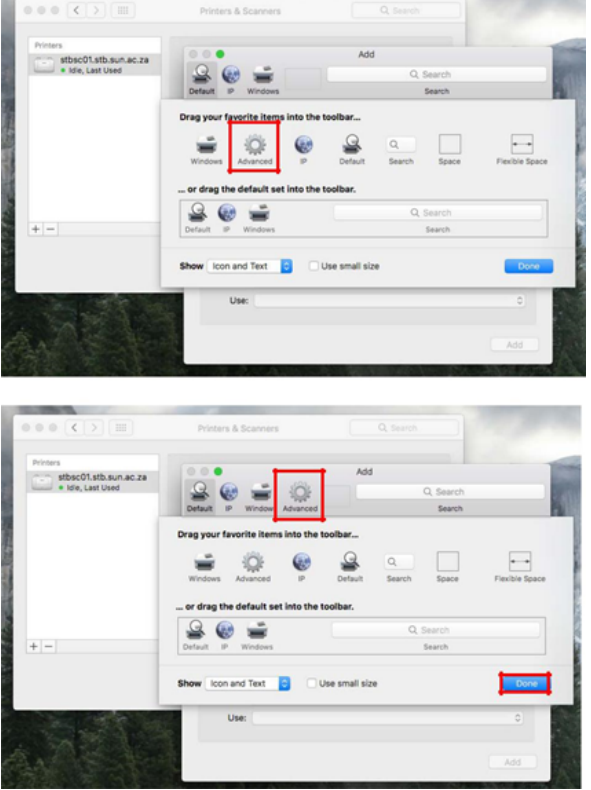

6. In the Type section, choose Windows printer via spoolss

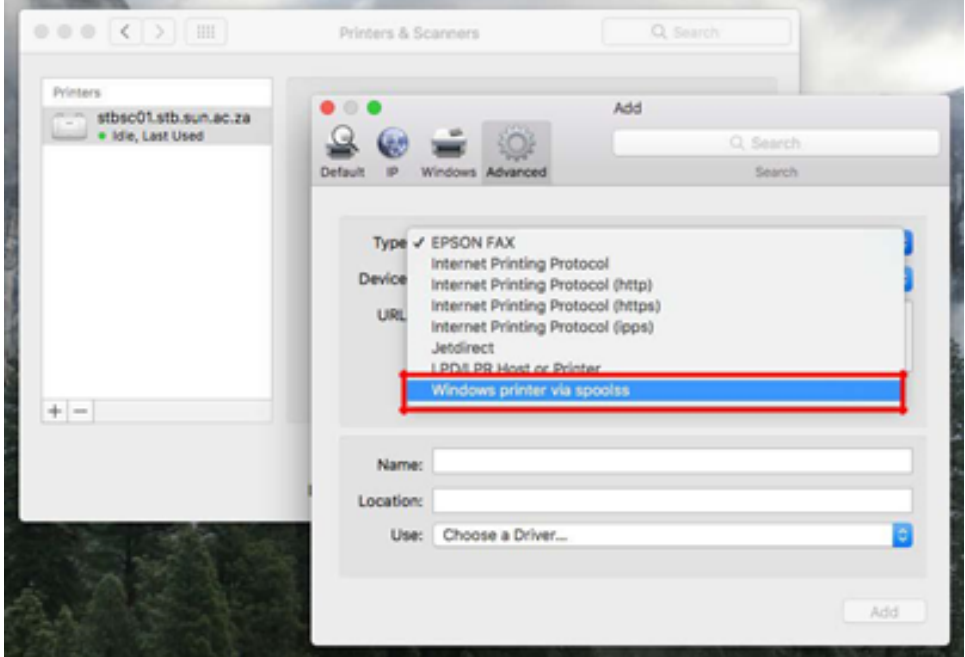

- 7. In the **URL** section, enter one of the following (see list):
- 8. Ensure that the printer **Name** is set to **STB SecurePrint**
- 9. In the **Use** section, choose **Generic PostScript Printer**

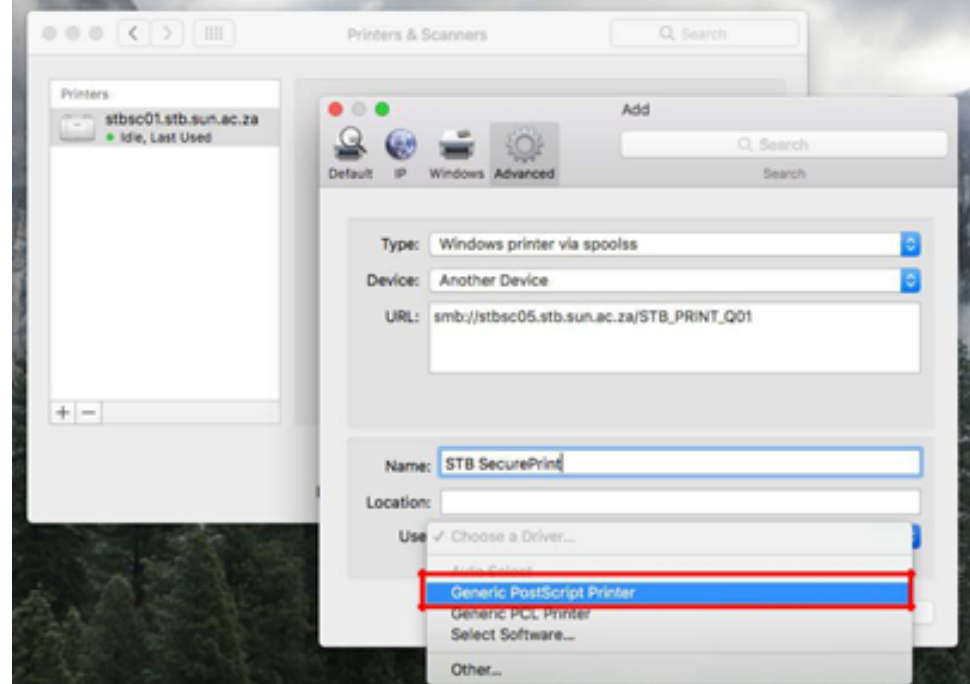

10. **Staff** /[/stbsc01.stb.sun.ac.za/STB\\_PRINT\\_Q01](http://stbsc01.stb.sun.ac.za/STB_PRINT_Q01)

**FHARGA** /[/stbsc02.stb.sun.ac.za/STB\\_PRINT\\_Q01](http://stbsc02.stb.sun.ac.za/STB_PRINT_Q01) **NARGA** //[stbsc03.stb.sun.ac.za/STB\\_PRINT\\_Q01](http://stbsc03.stb.sun.ac.za/STB_PRINT_Q01) **HUMARGA** //[stbsc04.stb.sun.ac.za/STB\\_PRINT\\_Q01](http://stbsc04.stb.sun.ac.za/STB_PRINT_Q01) **FIRGA, Library** /[/stbsc05.stb.sun.ac.za/STB\\_PRINT\\_Q01](http://stbsc05.stb.sun.ac.za/STB_PRINT_Q01)

### 11. Click on Add.

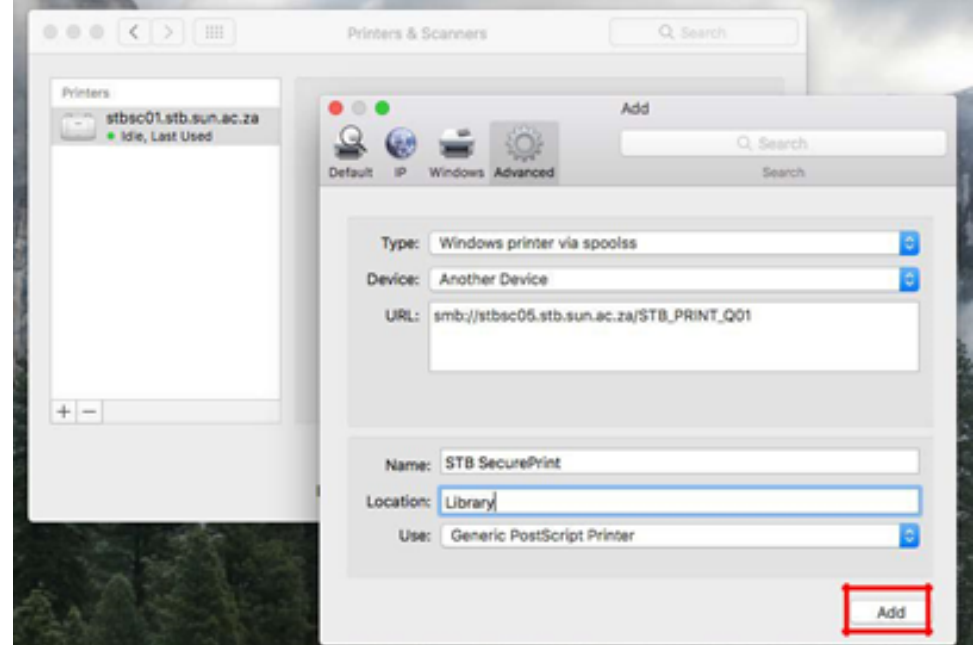

12. Select Duplex Printing Unit and Click OK.

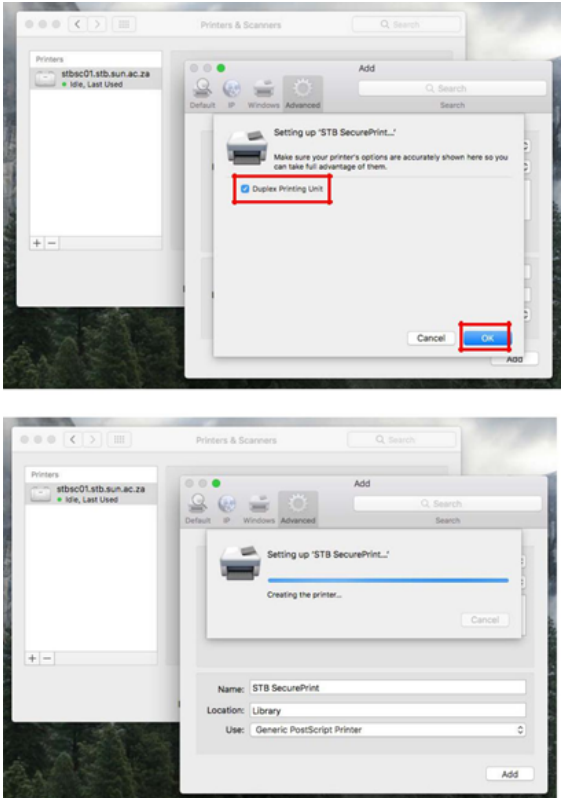

13. Print a test page and wait for Authentication window to pop up.

14. 12) In the name section enter your Name: stblusername and Password: \*\*\*\*\*\*\*\*\*\*

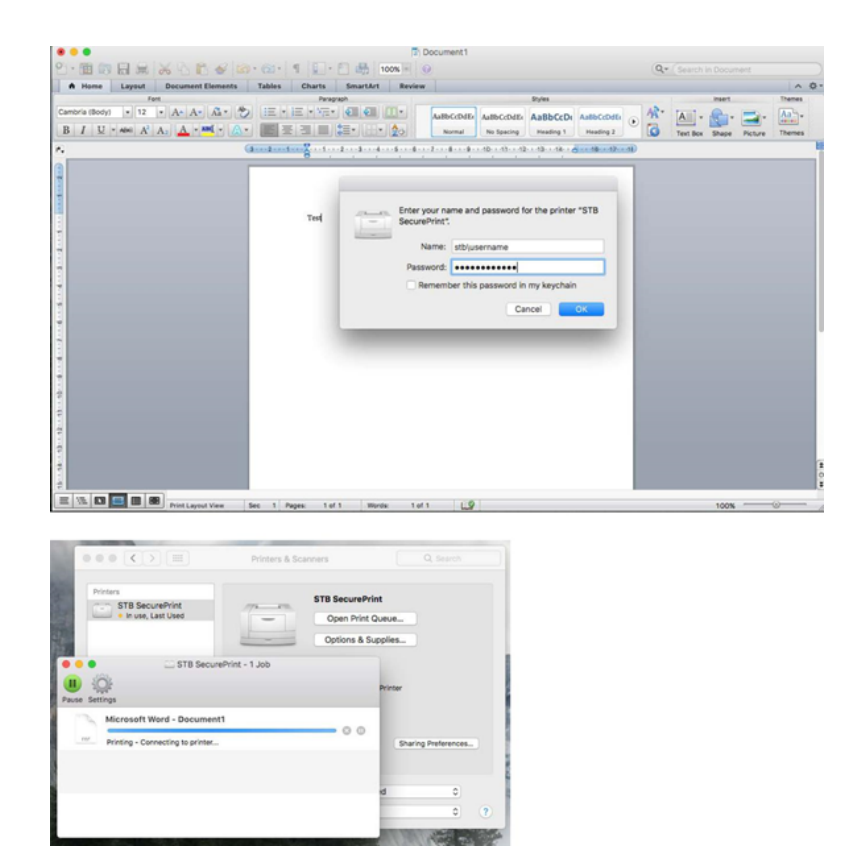

 $\odot$ 

## Related articles

- [SafeCom Printer setup for MacOS Sonoma](https://servicedesk.sun.ac.za/kb/display/ITHUB/SafeCom+Printer+setup+for+MacOS+Sonoma)
- [FAQs Register & Connecting to Eduroam](https://servicedesk.sun.ac.za/kb/pages/viewpage.action?pageId=30179924)
- [SafeCom](https://servicedesk.sun.ac.za/kb/display/ITHUB/SafeCom)
- [ICT Charges \(EUS\)](https://servicedesk.sun.ac.za/kb/pages/viewpage.action?pageId=20120034)
- [Connectivity](https://servicedesk.sun.ac.za/kb/display/ITHUB/Connectivity)